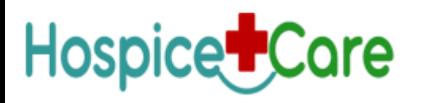

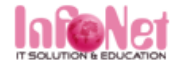

#### Hospital Information Management System

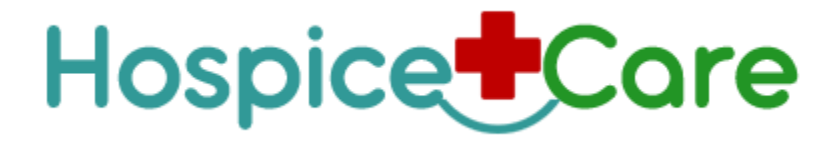

Powered By :InfoNet IT Solution.

The Hospital Management System (HMS) is designed for Any Hospital to replace their existing manual, paper based system. This System targets to provide complete solution for Hospital and Health care services.

This System can be used in any Hospital, Clinic, Diagnostics or Pathology labs for maintaining patient details and their test results.

It Integrates the entire Resources of a Hospital into One Integrated Software Application.

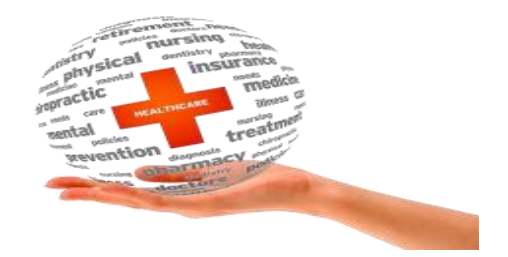

#### **Features**

Useful for

1. Large, Medium Hospitals and Nursing Homes 2. Physicians, Surgeons, Gynecologist. Generate Prescriptions in less than 60 seconds.

Multi-user,LAN,Online and Offline Compatible

Compatible with any Windows 7 or higher version.

SMS Facility.

Patient ID card with barcode for Patient ID

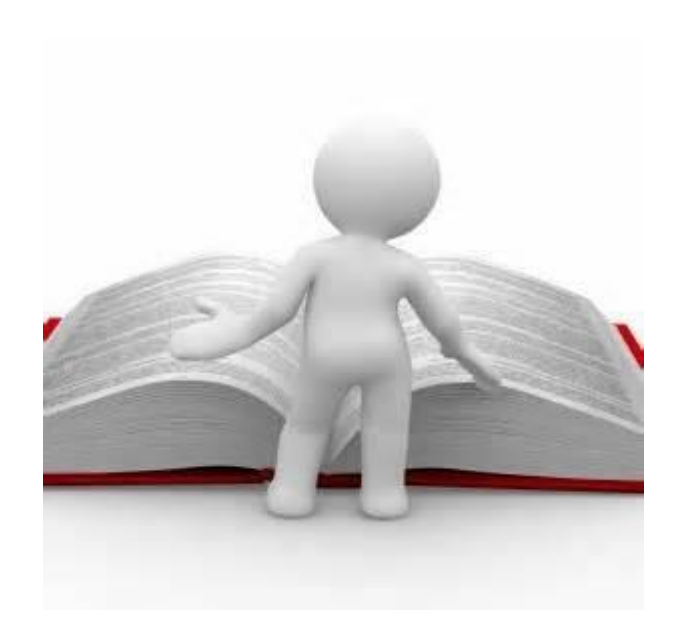

Minimize hand written work from admission to Discharge of patient and Final Billing.

It helps you to minimize your repeated works and take care of the complete functionality of your hospital.

It is huge time saver and really facilitates proper communication among the management, staff and the patier parties.

Daily collection report.

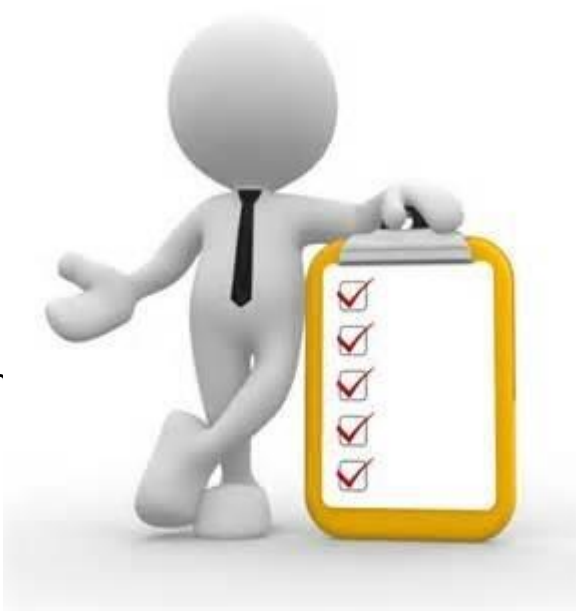

Modules

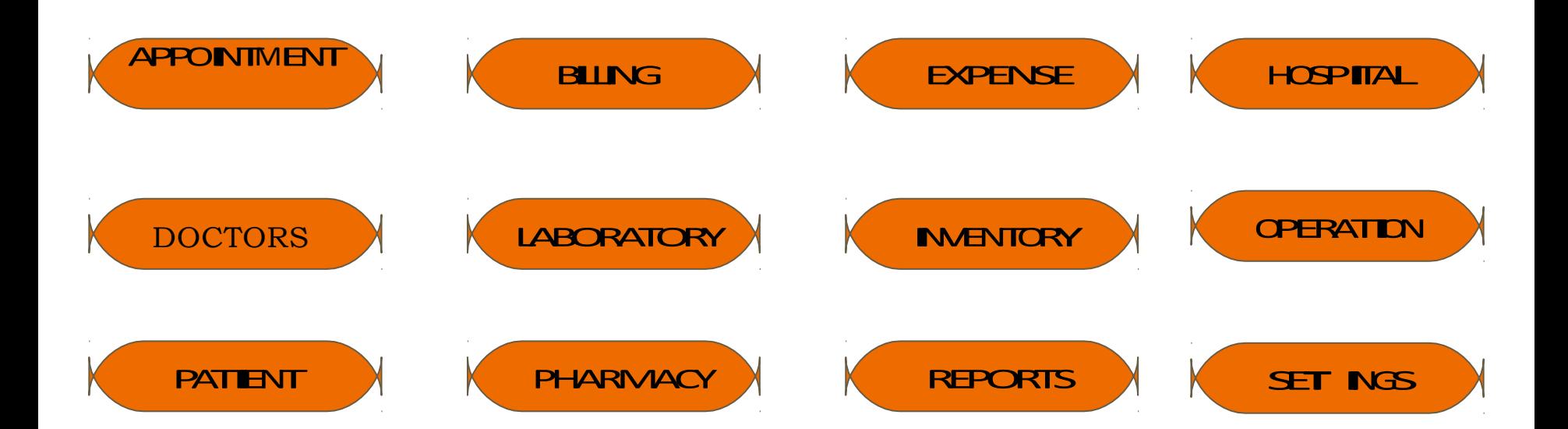

## 1.APPOINTMENT MODULE

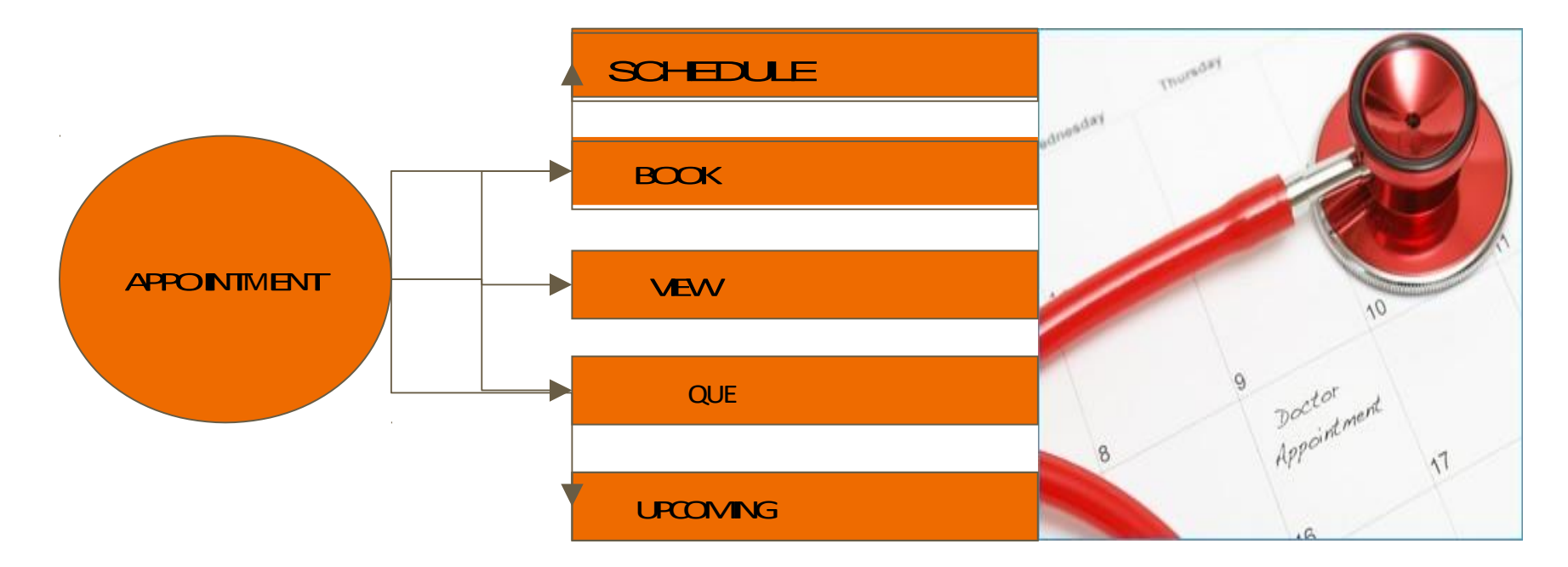

#### **Configure an Appointment :**

Here we can create the availability timings of a doctor Doctor wise appointment scheduling.

Daily,Weekly & Monthly Appointment scheduler.

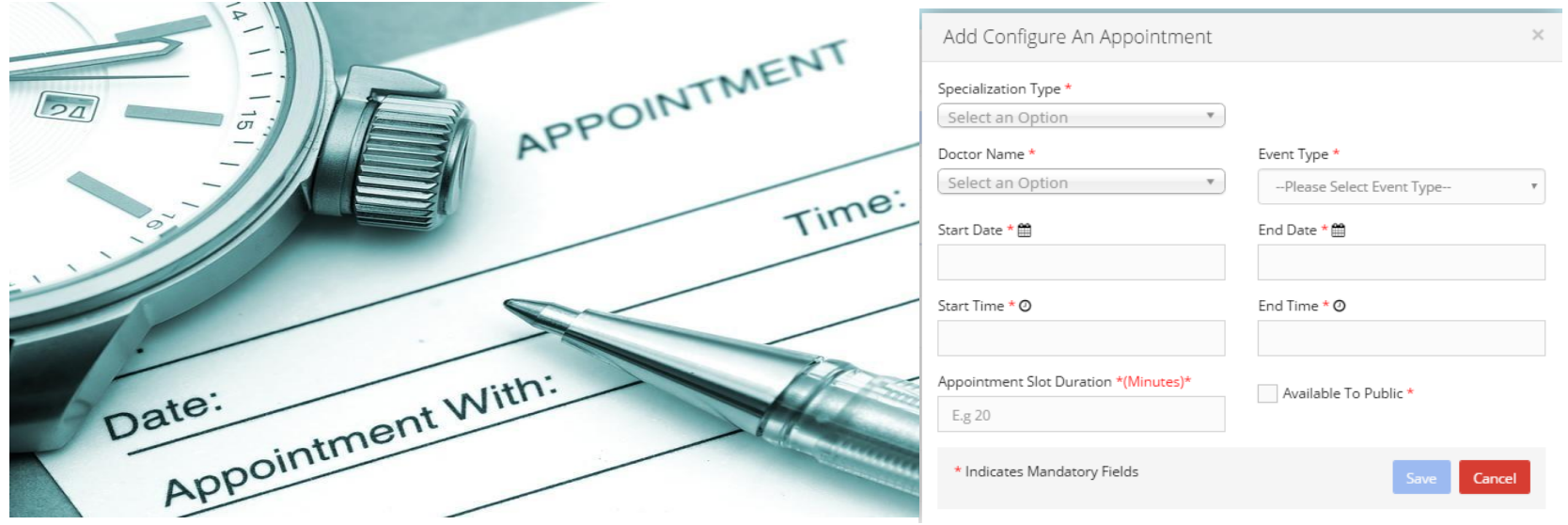

**Book An Appointment :** Appointment

SMS alerts to Patients. Doctor wise

appointment scheduling.

We can get Existing Patient Details and

can able to create the new patient details.

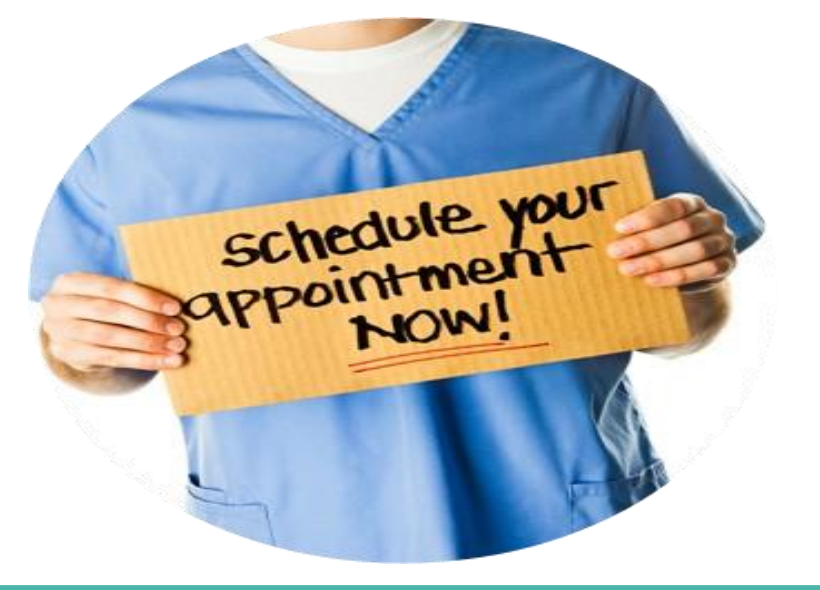

#### **View an appointment :**

In this screen we can view the booked appointment and patient details We can able to complete & cancel an appointment with cancellation reaso

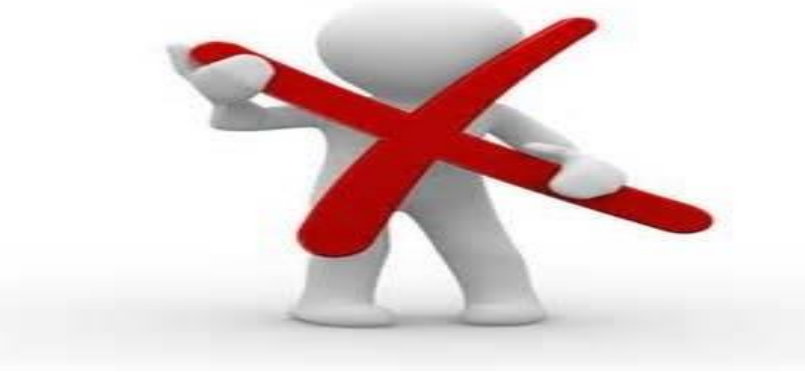

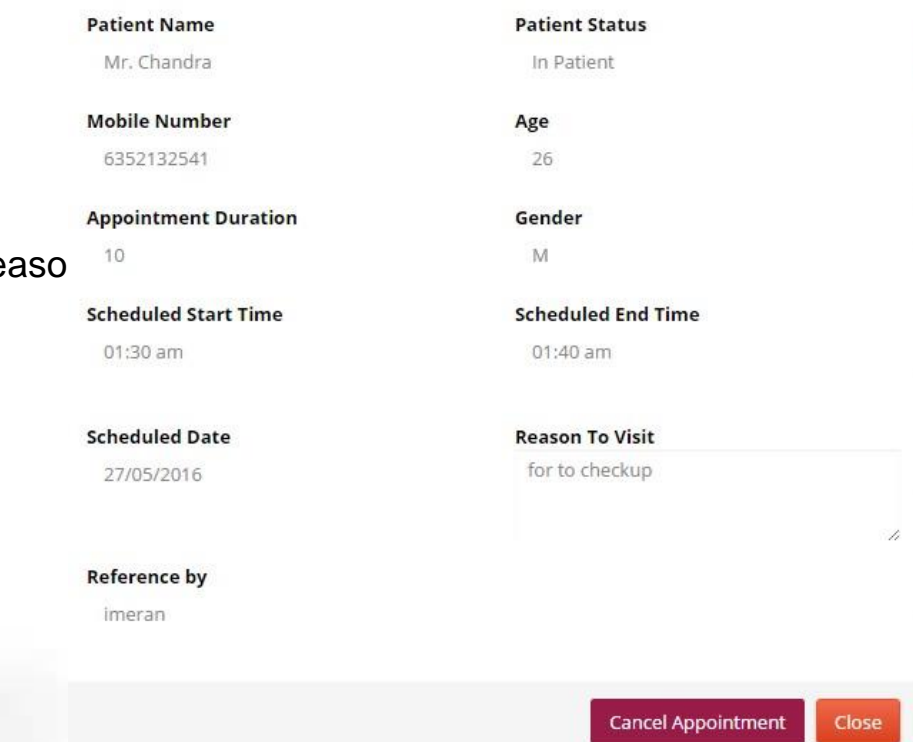

#### **Upcoming Appointments:**

In this screen we can view the upcoming

5 today's appointment details.

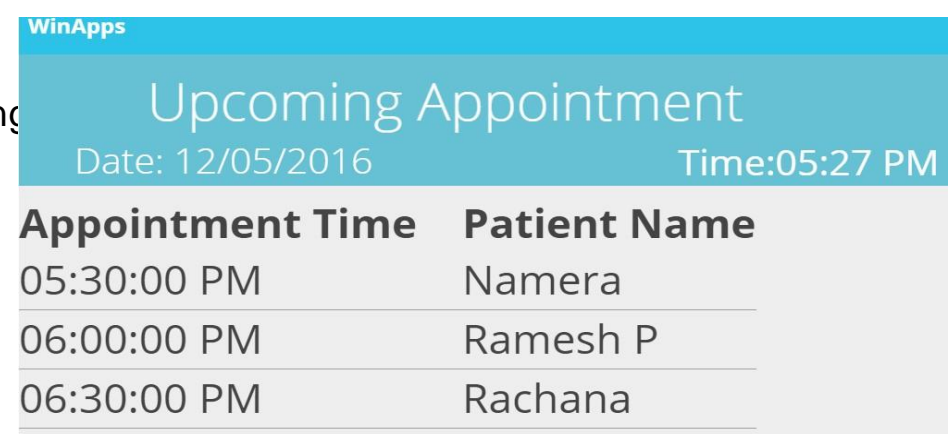

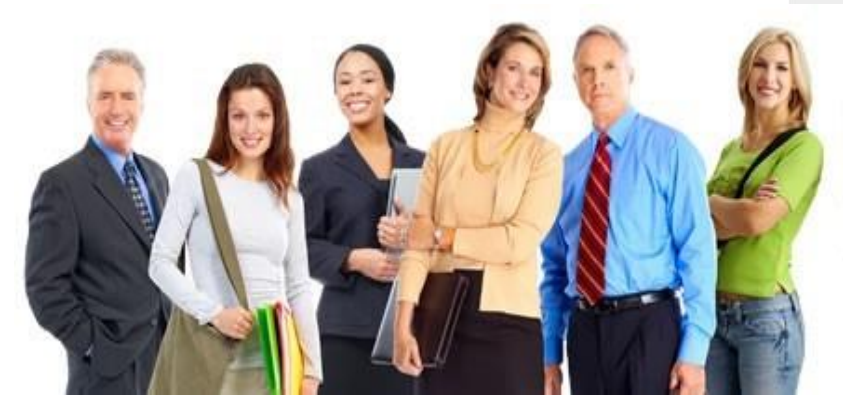

#### **Appointment Reminder**

- improve customer service
- reduce cost by automating appointment reminder call-outs

## 2.BILLING

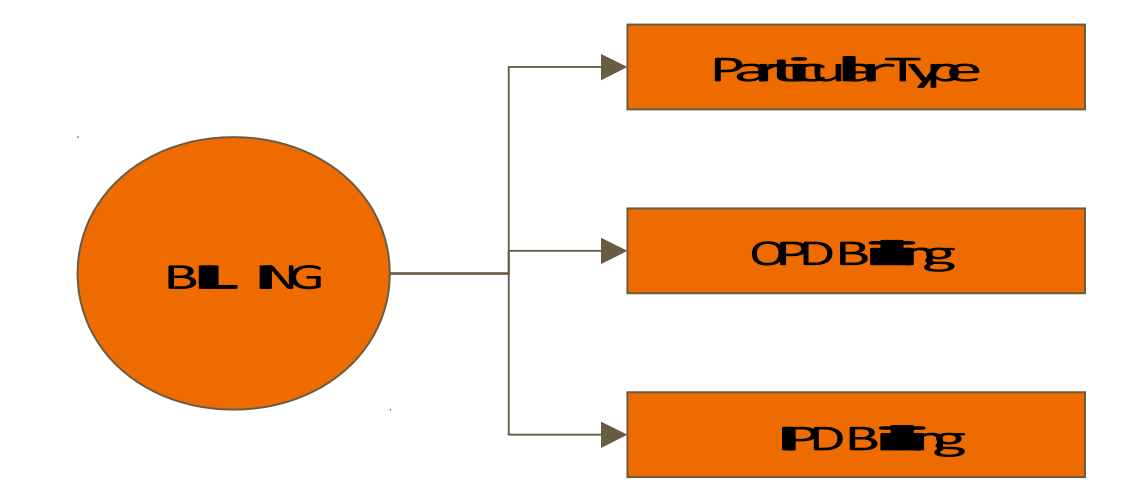

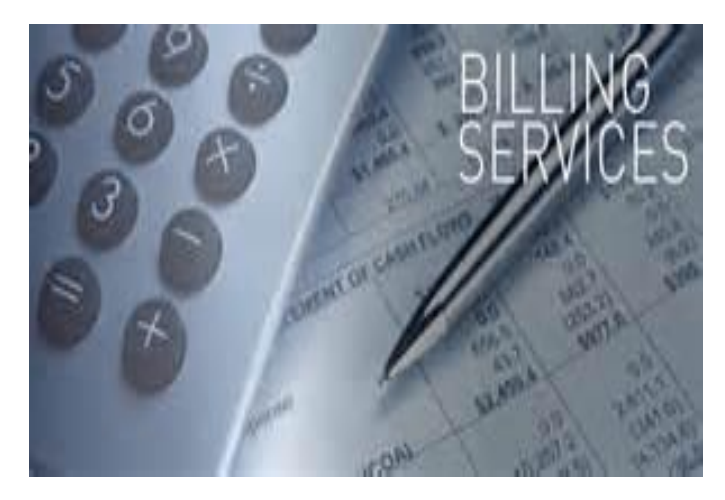

## 2.Billing

#### **OPD Billing :**

One screen OPD patient Entry.

Re-view previous visits and records.

Print bill quickly for Visit charges

Supports predefined price list for type of patients.

Can able to make print of Bill report.

Can store bill report in hard and soft copy.

#### Preview of OPD billing print

#### **Shows the image on screen of the actual bill that will be printed.**

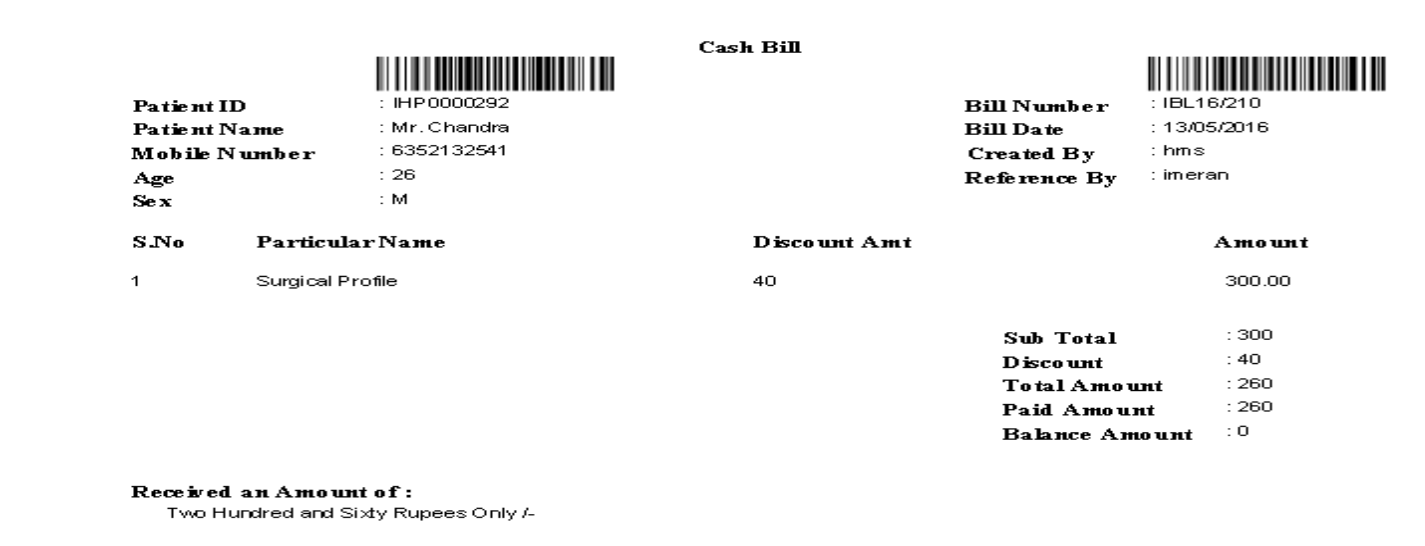

#### Received with thanks

## 2.Billing

#### **IPD Billing :**

- Define bill particulars.
- Bill charges depending upon room type, operation charges, surgery charges etc.
- Module for maintaining ADVANCE Payment,DISCOUNT, REFUND,BILLING SUMMARY

records and data related to that.

Can get bill status along with all the information – Medicine, Treatment, Particular charges of up to date.

#### Preview of Billing Summary for IPD billing

#### **Shows the image on screen of the actual bill that will be printed.**

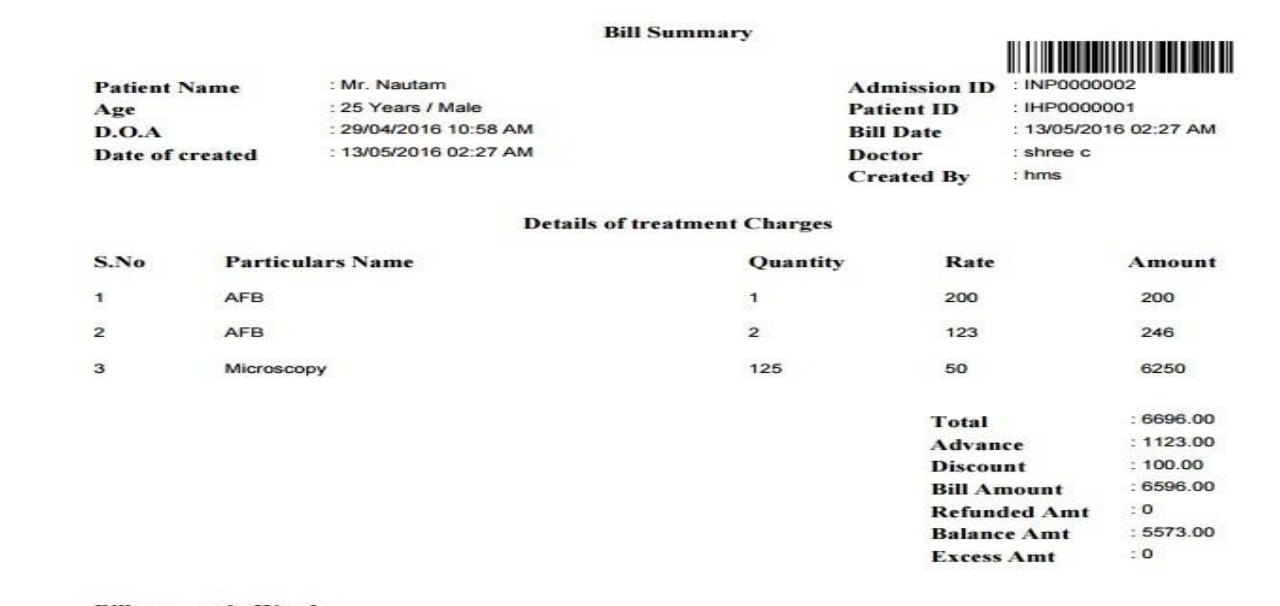

#### **Bill amount in Words:**

Six Thousand Five Hundred and Ninety Six Rupees Only /-

#### Preview of Advance Payment

**Shows the image on screen of the actual Advance receipt that will be printed.**

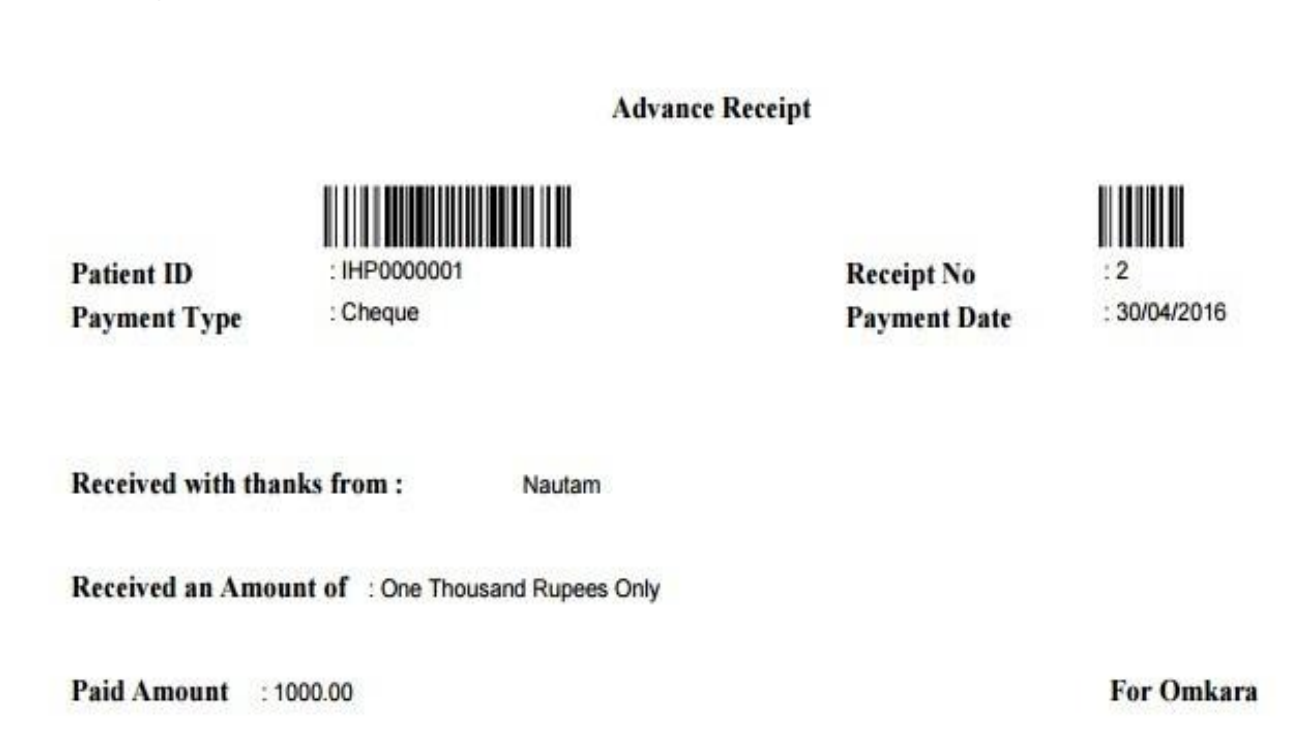

## 3.DOCTORS

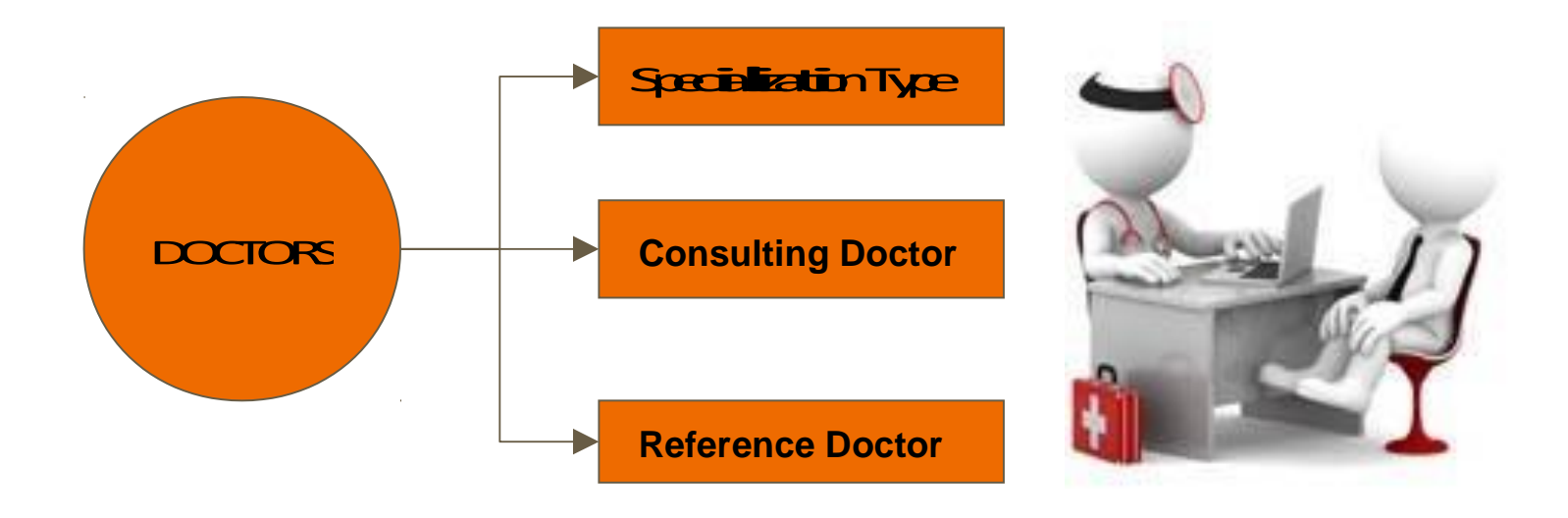

#### **3.1.Reference Doctor**

Here you can create Reference doctors for the Hospital & can able to save the commission also.

## 4.Expense

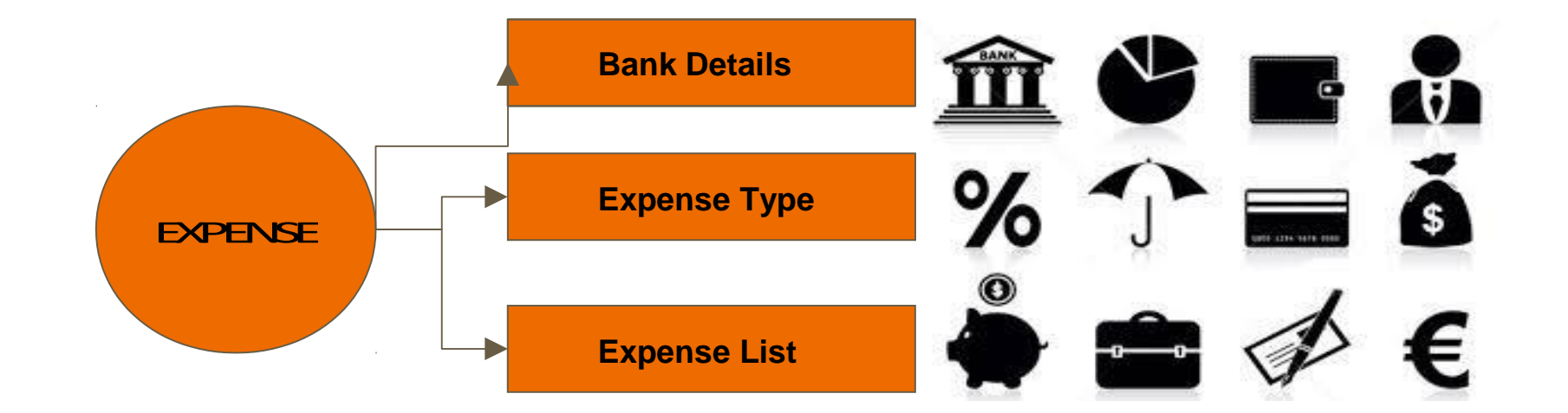

## 4.Expense

#### **Bank Details :**

It's the list of banks working with the respective hospital.

#### **Expense Type**

In this screen we can enter the types of Expenses for the hospital. ex: 1.Hospital rent , 2.Electrical charges ,

3.Ambulance Hire Charges & etc.,

## 4.Expense

**Expense List :**

It's the list of headers of expenses made by the Hospital.

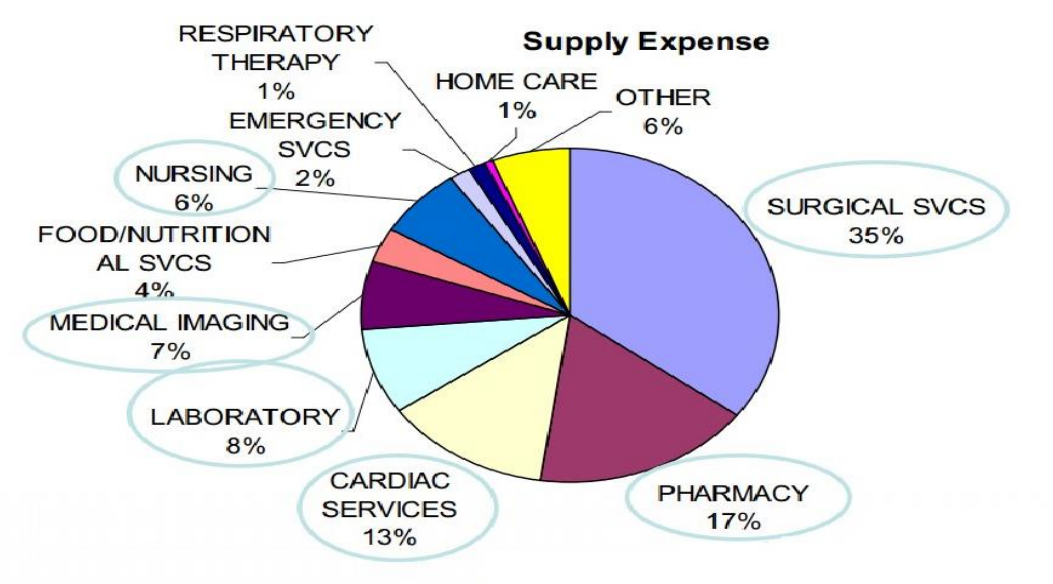

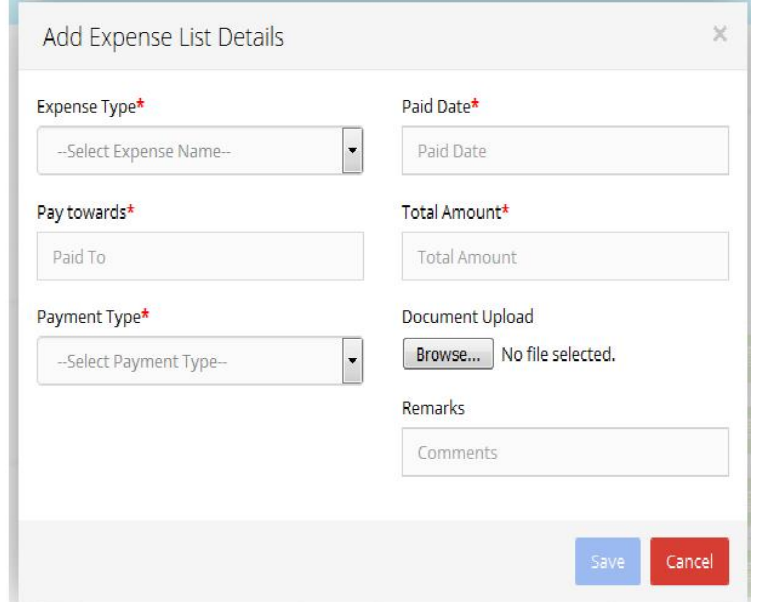

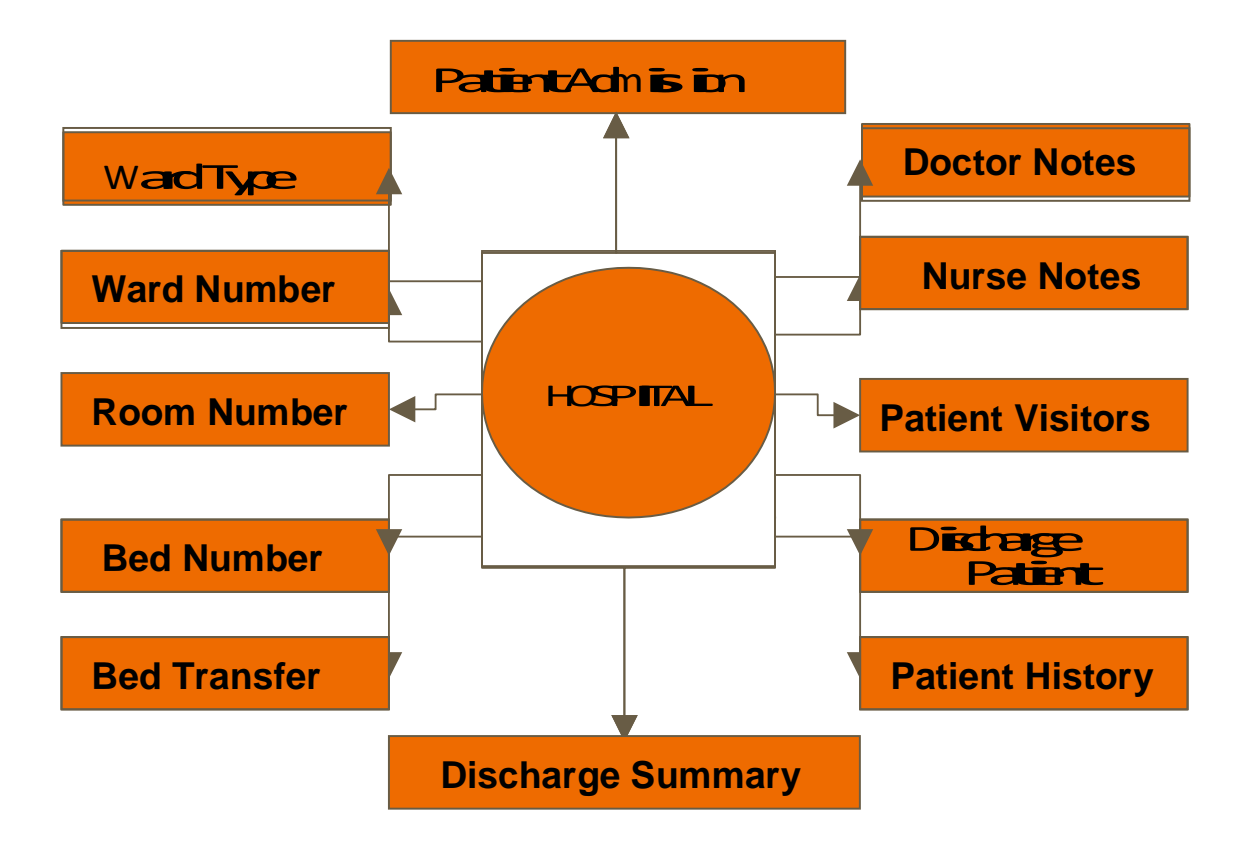

#### **5.1. Ward Type :** Here is to create a ward type **5.1.Ward Number :**

Here you need to give ward number & along

with description for the same.

#### **Room number :**

Here is to create Rooms, in wards.

Bed number :

Here is to create Beds in room. The screen is followed.

#### **Patient Admission**

Here the patient is admitted to the hospital, and here are the details**.**

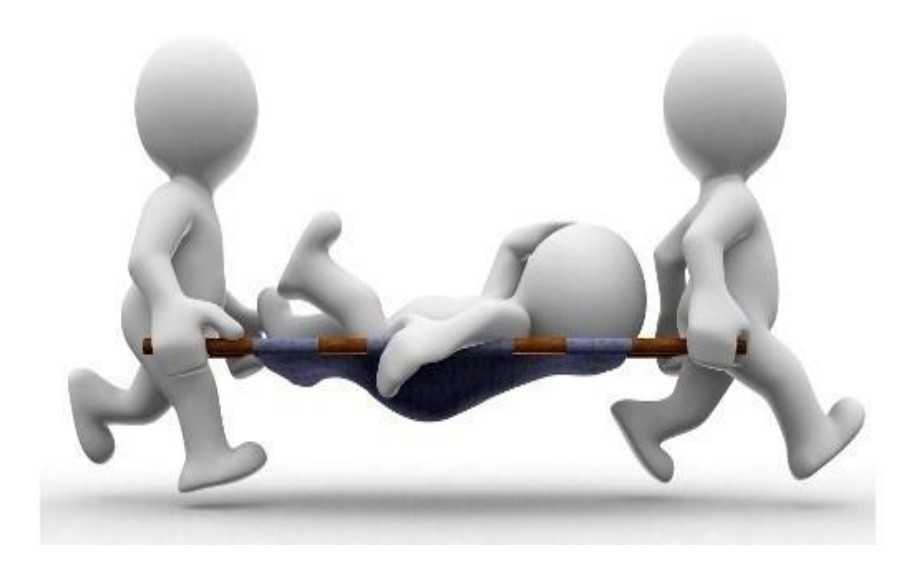

#### **Bed Transfer:**

Here by bed transfer can be done with existing patient to new bed.

#### **Doctor Notes:**

Here Doctors were write notes regarding patient.

#### **Nurse Notes:**

Here Nurse were write notes regarding patient.

Patient Visitors:

Here we can create patient visitor Details to the Hospital.

Discharge summary:

Here Employee is going to write Discharge summary details regarding patient.

#### **Patient History:**

Here are the details of the history of the patient. It works on "Name" or "Phone number". Here you get all types of Histories of Prescription ,Lab and Discharge.

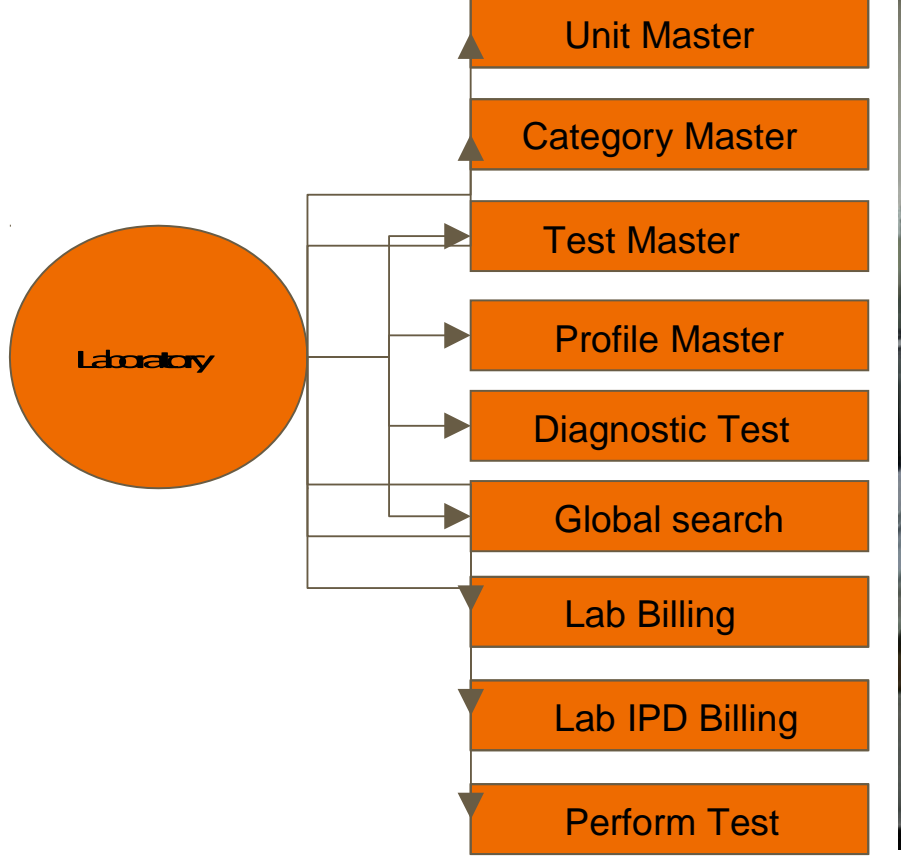

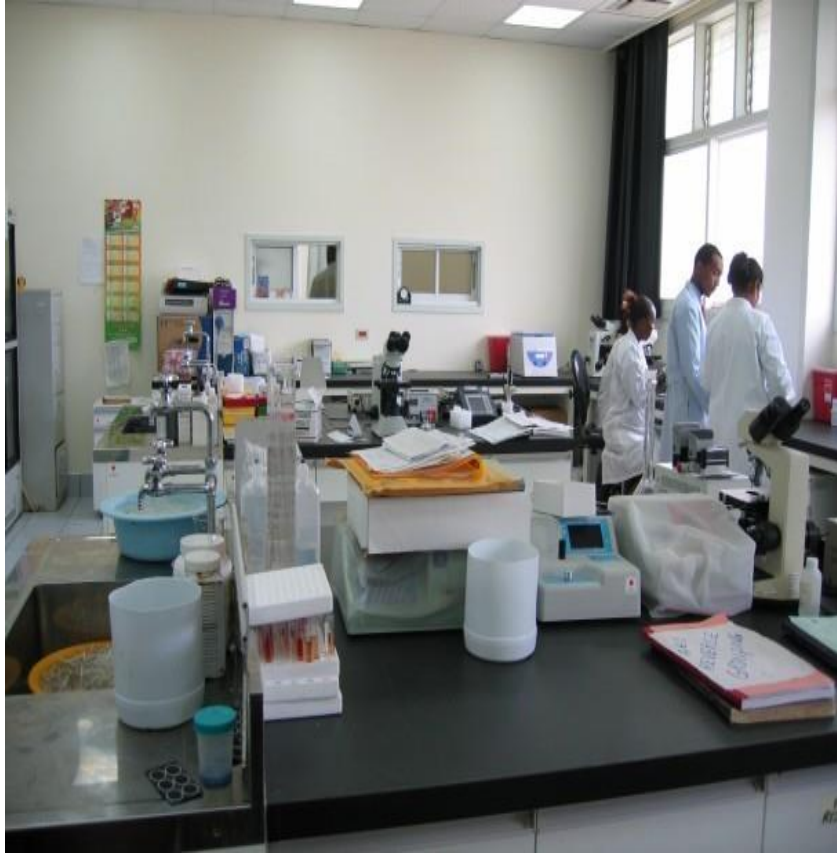

#### **Unit Master:**

In this below screen where we can add, edit and delete unit test values.

#### **Category Master:**

In this below screen where we can add, edit and delete category names for test values.

#### **Test Master:**

1.Where we can create Test which can have sub-test, micro test etc.,

2. Test can have numeric and descriptive values it depends on category and unit values. 3.While creating the test we will enter the cost of the test.

4.In this below screen where we can add, edit and delete main test, sub test etc.,

#### **Profile Master:**

1.While creating the Profile test name we will enter the cost of the Profile. 2.Where we can create Profile test which can have Main test, Sub-test, Micro test etc., 3.Main test can have numeric and descriptive values it depends on category and unit values. 4.In this below screen where we can add, edit and delete main test, sub test etc.,

#### **Diagnostic:**

Here we can add the templates for Diagnostics test

#### **Global search screen for Test, category and profile:**

Depending upon the keyword we can search Details of test, profile and category

#### **Lab OPD Billing**

1.we can bill single or multiple test by selecting existing patient or by creating new patient details.

2.we can also give discount, commission for reference doctor

#### **Preview of Lab Billing Print screen**

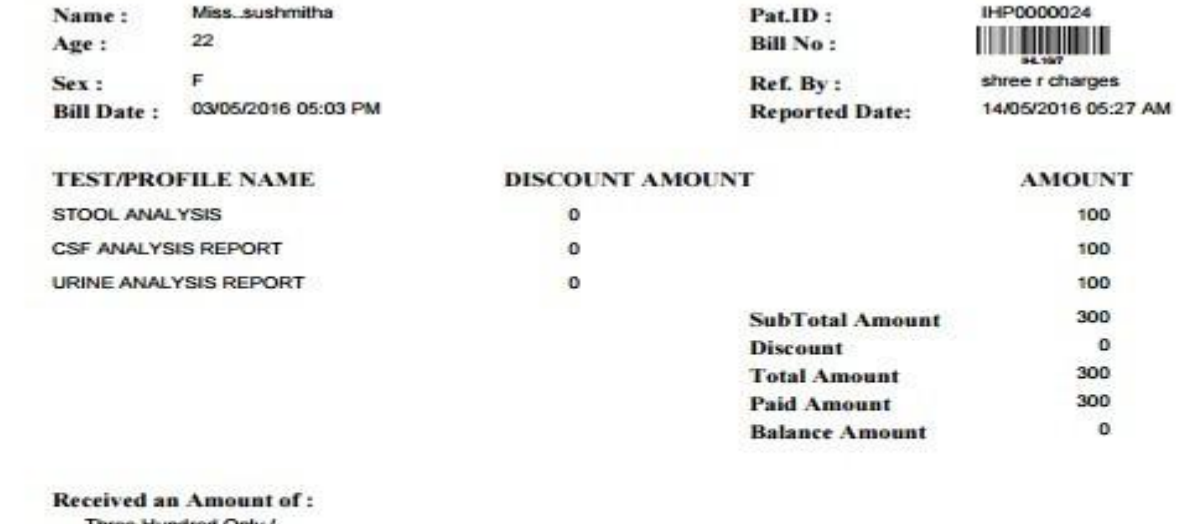

Three Hundred Only /-

#### **Lab IPD Billing:**

Define bill particulars.

Bill charges depending upon Test, profile and diagnostic tests etc.

- Module for maintaining ADVANCE Payment,DISCOUNT, REFUND,BILLING SUMMARY records and data related to that.
- Can get bill status along with all the information Particular charges of up to date.

#### **Preview of Lab IPD Billing summary screen.**

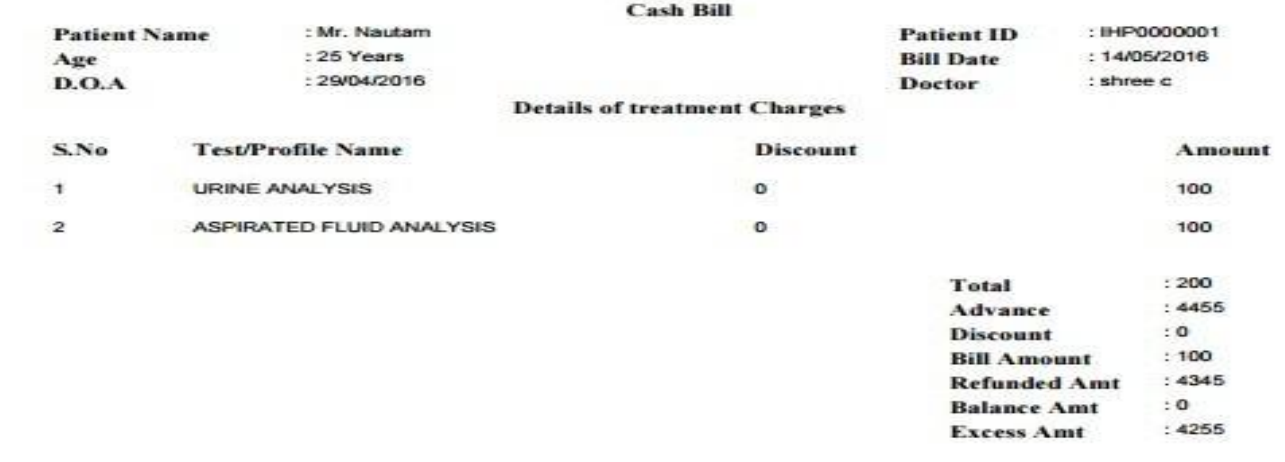

Received an Amount of : One Hundred Rupees Only

**Authorised Signatory** 

#### **Perform Test**

1.once the bill has been generated we can perform the test,

please find the below list of screens.

2.We can enter the observed values, Note and edit the observed values

3.We can take print after performing the test.

#### **Preview of Perform Test Print screen**

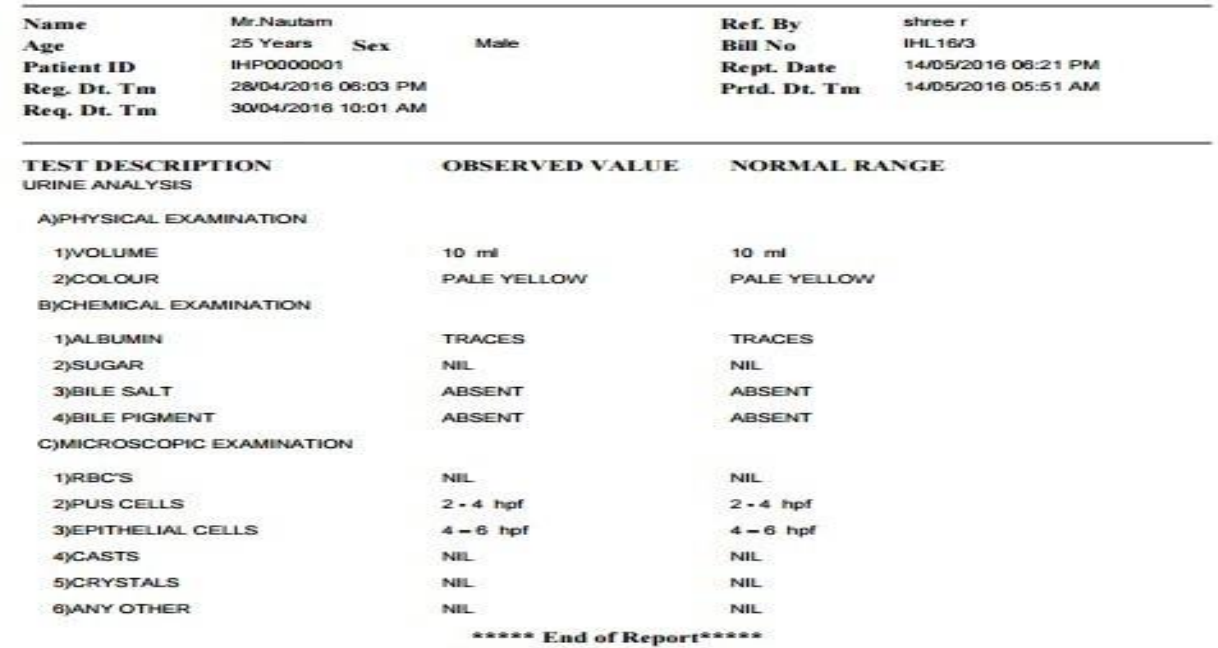

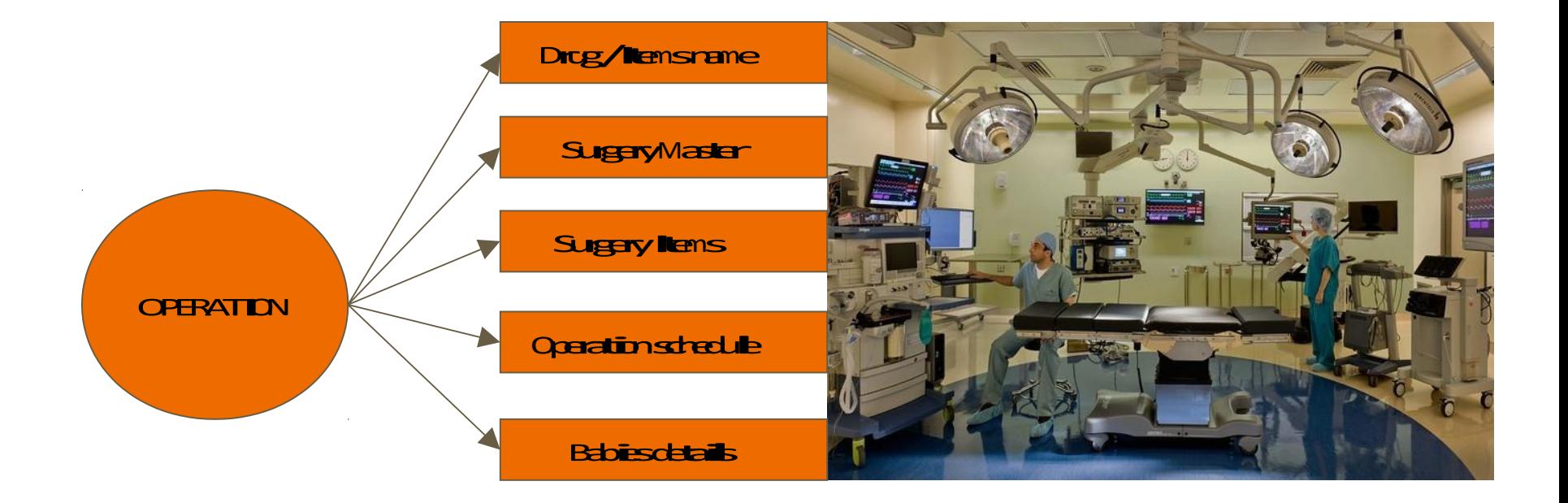

#### **Drug/Items Name:**

You can enter the drugs details with units.

#### **Surgery Master:**

You can enter the Surgery Name details with surgery cost.

#### **Surgery Items :**

You can add the Surgery items details for particular operation.

#### **Operation schedule :**

Here you can schedule operation timings & doctor for a each patient

## 8.Patient

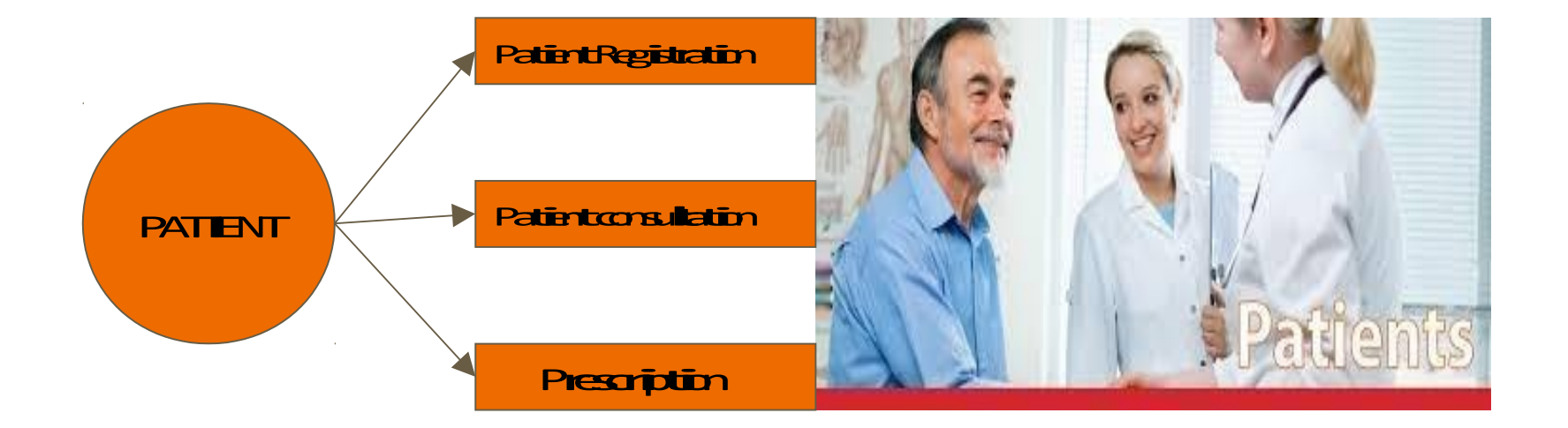

## 8.Patient

#### **Patient Registration:**

Here patient has to register with all required information with His or her photo also.

Here you can enter Guardian details also

Here you can get patient ID card, with barcode facility for patient ID

## 8.Patient

#### **Patient Consultation:**

the control of the control of the control of

Here is the patient consulting with the doctors & you can also get patient visiting pass.

#### **Preview of patient visiting Pass :**

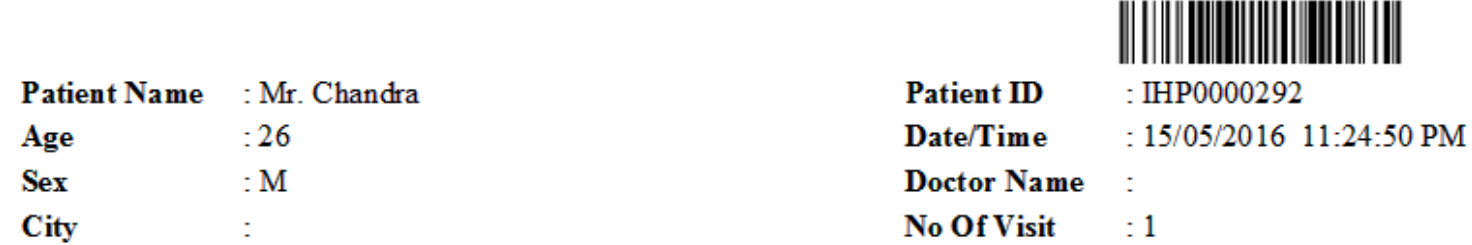

Valid From: 16/05/2016 To: 31/05/2016

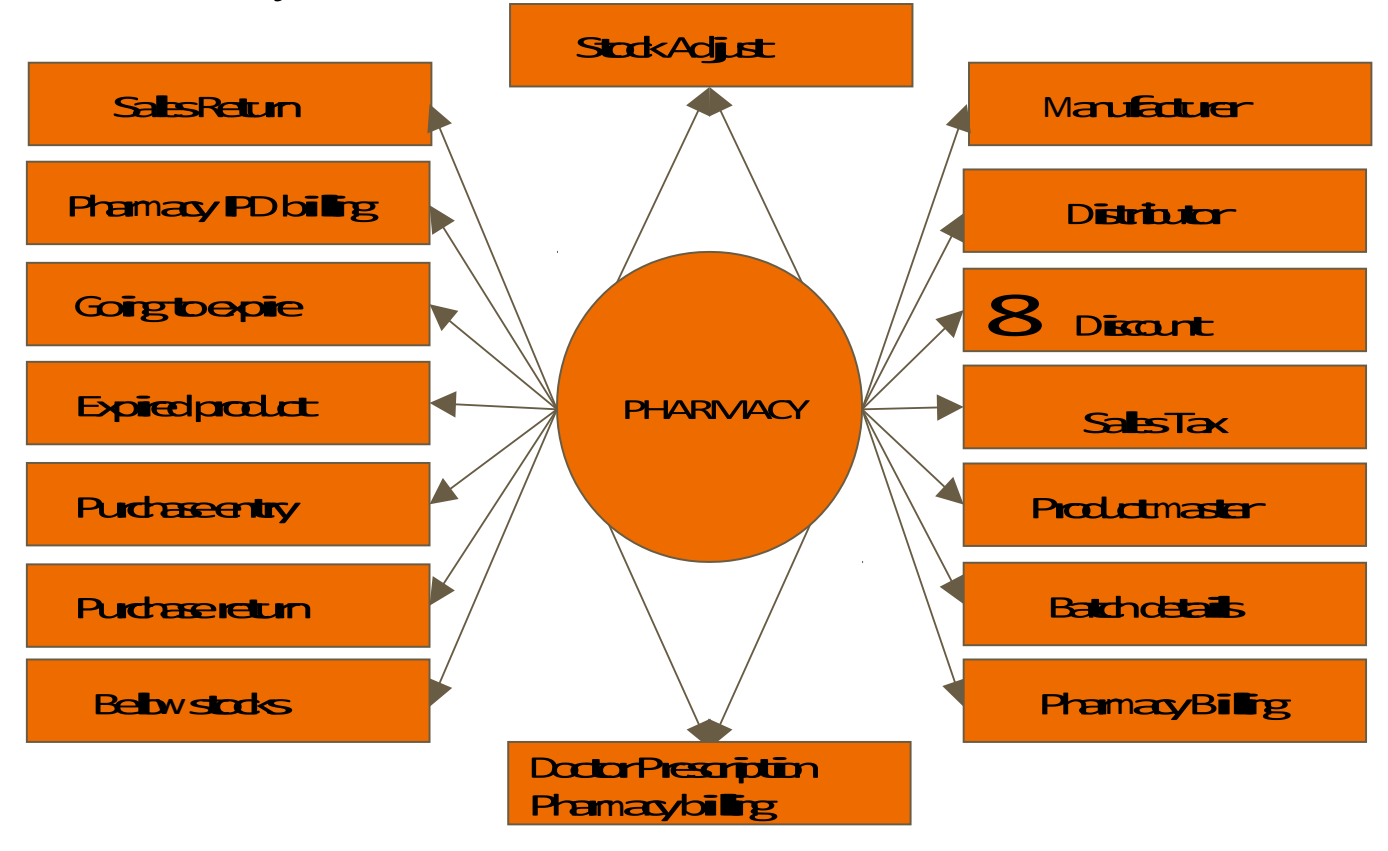

#### **9.1.Stock Adjust :**

Here you can open and close today's pharmacy product stock and these opened and closed stocks can be view in reports.

#### **9.1.Manufacturer :**

Here you can enter the manufacturer Details of the pharmacy product

#### **9.1.Distributor:**

Here you can enter the Distributor Details of the pharmacy product

#### **9.3.Discount:**

Here you can enter the Discount Details of the pharmacy product, it will bind in pharmacy billing screen.

#### **Sales Tax:**

Here you can enter the Sales Tax Details of the pharmacy product, it will bind in pharmacy Purchase entry screen.

#### **Pharmacy Product:**

Here you can enter the pharmacy product details by selecting manufacturer name and distributor names.

#### **Batch details:**

Here you can enter the batch details of the medicine and pharmacy product stock, and while billing we need to select the batch name for particular pharmacy product.

#### **Purchase Entry :**

Here you can enter the details of the purchased pharmacy product from the distributor, we can upload the purchased product list of excel sheet and it includes different payment mode also

#### **9.5.Purchase Return:**

Here you can return the purchased product from the distributor by selecting distributor name & Invoice number.

#### **9.7.Pharmacy billing:**

Here you can select single or multiple pharmacy product along with batch name, after selecting the

quantity of the product vat & discount amount is calculated on Mrp.

Supports predefined price list for type of pharmacy products.

Print bill quickly for pharmacy product charges

Can store bill report in hard and soft copy.

Can able to return the pharmacy product & can get new bill for returned product.

#### **Preview of pharmacy billing print screen.**

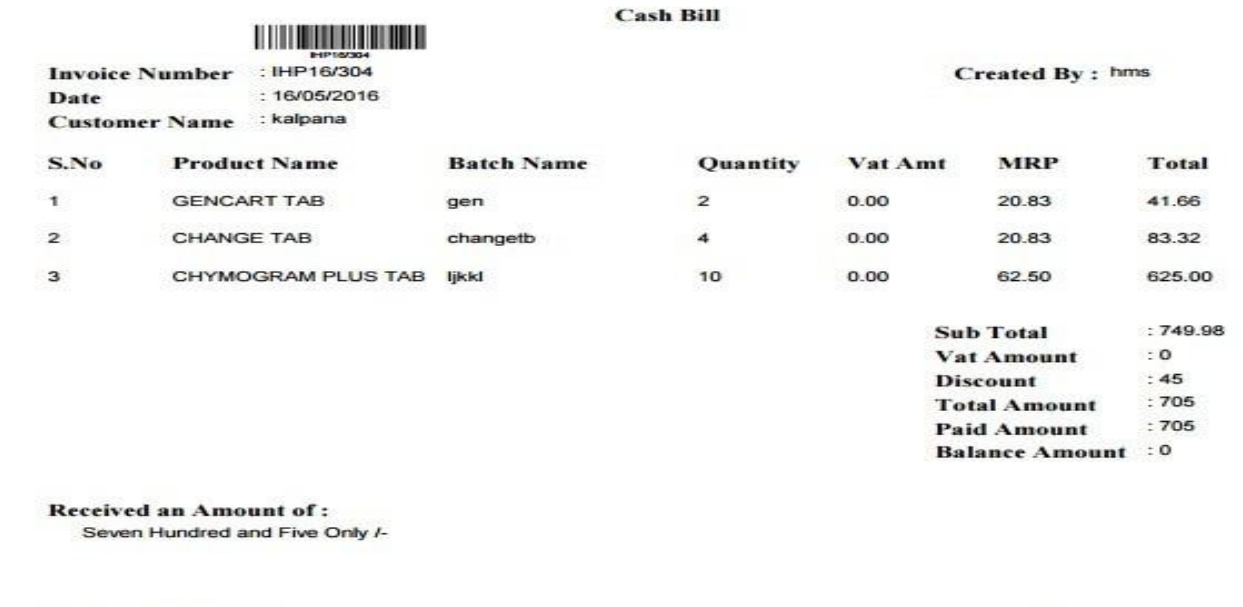

**Received with thanks** 

**Signature** 

#### **Sales Return** :

Here we can return the pharmacy product & get new bill for new returned product, can view the details for the returned product

#### **Pharmacy IPD billing :**

Module for maintaining ADVANCE Payment,DISCOUNT, REFUND,BILLING SUMMARY

records and data related to that.

Can get bill status along with all the information – Medicine, Treatment, Particular charges for the product of up to date.

#### **Doctor Prescription Billing:**

Here we can bill the pharmacy products prescribed by doctor by using prescription ID.

#### **Below stocks.**

In this screen we can view the pharmacy below stock product list.

#### **Going to expired product:**

In this screen we can view the Going to expire pharmacy product list.

#### **Expired Product:**

In this screen we can view the expired pharmacy product list.

## 10.Reports

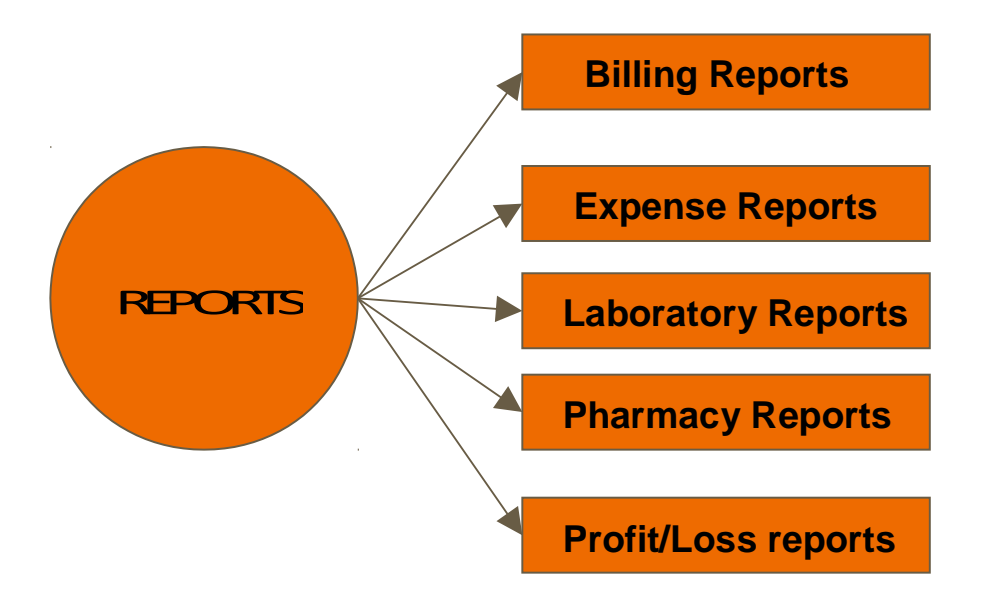

## 10.Reports

#### **Billing Reports:**

It Includes 4 Reports :

1.Patient Billing reports 2.Reference Doctor reports 3.Consulting Doctor reports 4.Particular reports

Here we can get date wise reports, daily reports, weekly reports and monthly reports by selecting start and end date.

## 10.Reports

#### **Expense Reports:**

It Includes Expense report, we can select the expense type.

Here we can get date wise reports, daily reports, weekly reports and monthly reports by selecting start and end date.

#### **Laboratory Reports:**

It Includes 4 Reports :

1.Lab Billing reports 2.Lab Reference Doctor reports 3.Due Reports 4.Particular reports

Here we can get date wise reports, daily reports, weekly reports and monthly reports by selecting start and end date.

#### **Pharmacy reports:**

It Includes 4 Reports :

1.Opening & closing stock 2.Going to expired product history 3.Expired product History 4.Below stock history 5.pharmacy Billing History 6.Pharmacy Sales return Histroy

Here we can get date wise reports, daily reports, weekly reports and monthly reports by selecting start and end date.

#### **Profit/ Loss reports**

Here we can get the profit loss report of the hospital.

Profit/Loss = Total collection of amount - Total spend amount

**All the report can be downloaded to excel sheet**

## 11.Settings

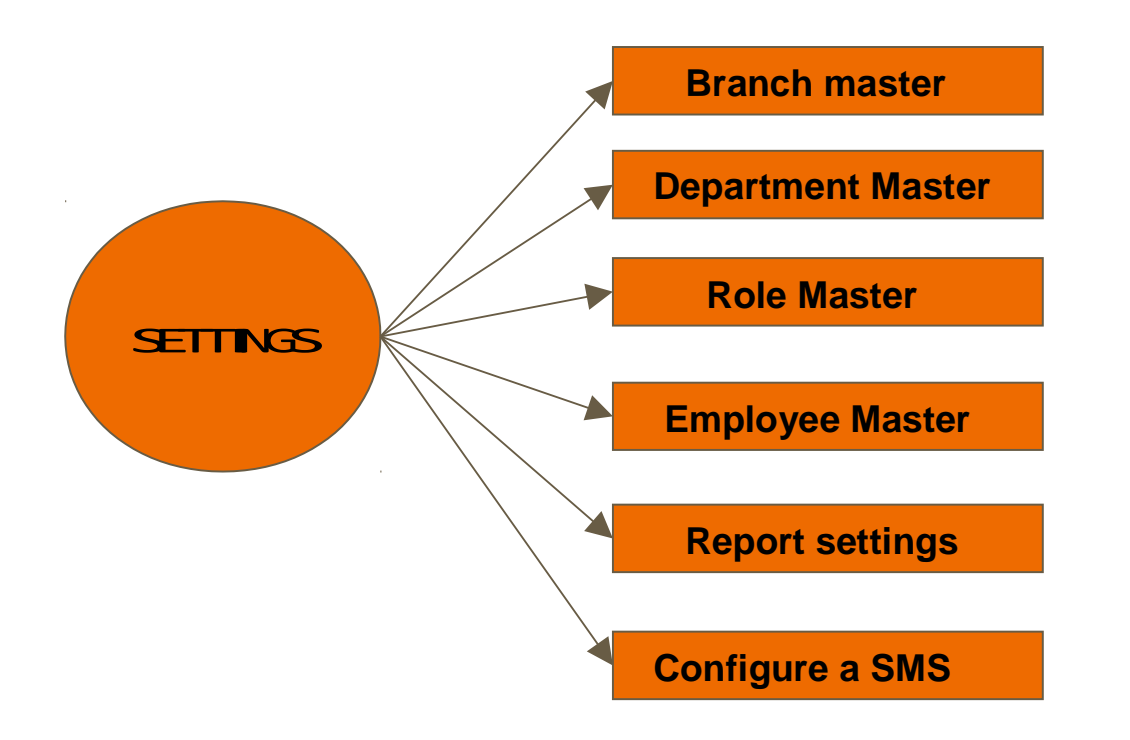

## 11.Settings

#### **Branch Master :**

1.Here we an give the details of the branch of the registered Company or Hospital. 2.We can able to update and view the details of hospital branch.

#### **Department Master:**

Here we can create departments at hospital and it can be utilized in any module.

#### **Role Master :**

Here we can create roles and responsibility for the employees.

It Includes 2 sub screens

#### **1.Assign Module :**

Here we can assign the module where his or Her work been restricted by module wise.

#### **2.Assign Permission:**

Here we can assign permission for the tasks to handle.

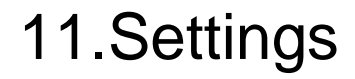

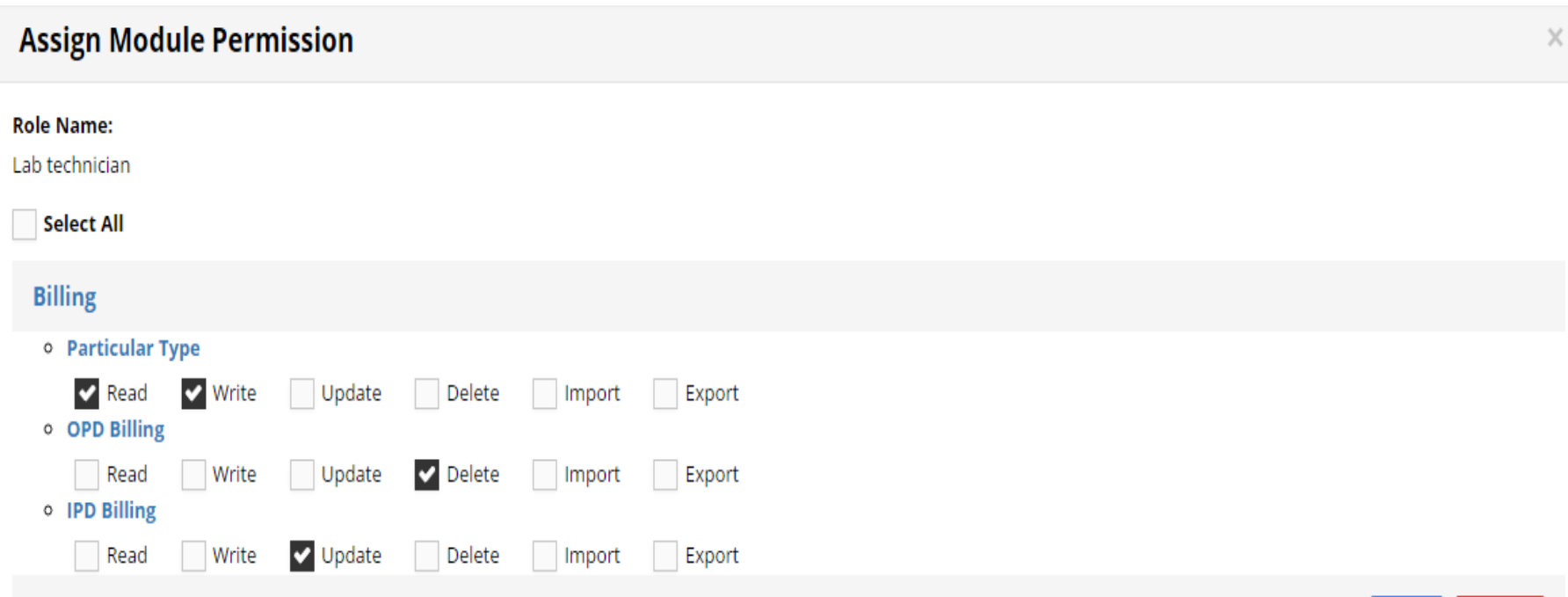

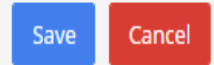

## 11.Settings

#### **Employee Master:**

Here we can create an employee along with His or Her image with all the details and Allocate the Login credentials for the further use of the application

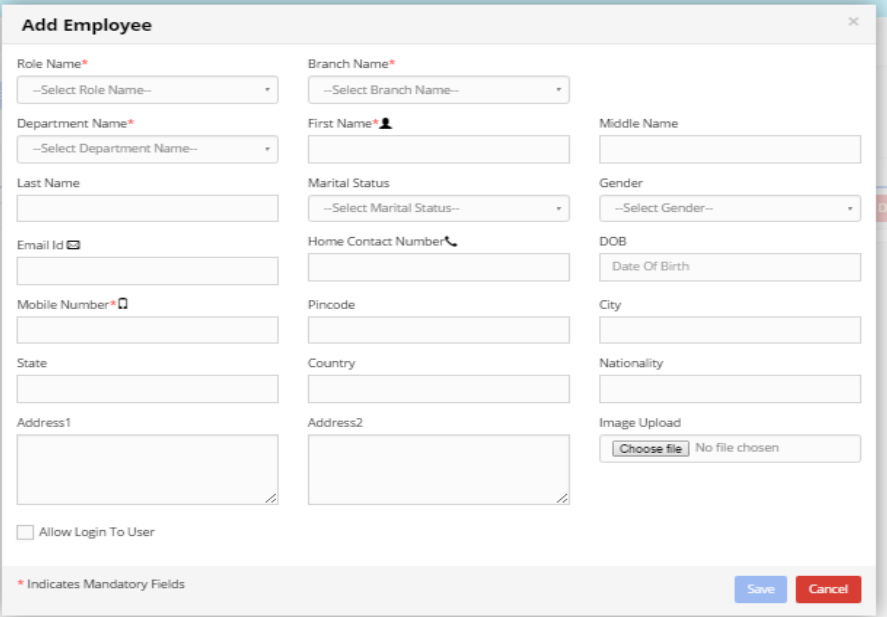

#### **11.4.Report settings:**

Here we can able to create template and assign template to particular reports or bill.

#### **11.6.Configure a SMS :**

Here we can configure and assign a sms or message for required screen

## **Conclusion**

The project Hospital Management System (HMS) is for computerizing the working in a hospital. The software takes care of all the requirements of an average hospital and is capable to provide easy and effective storage of information related to patients that come up to the hospital.

It generates test reports; provide prescription details including various tests, diet advice, and medicines prescribed to patient and doctor. It also provides injection details and billing facility on the basis of patient's status whether it is an indoor or outdoor patient.

The system also provides the facility of backup as per the requirement.

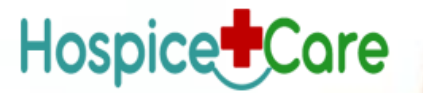

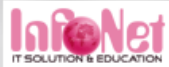

# Thank<br>'You

## Hospice<sup>+</sup>Care